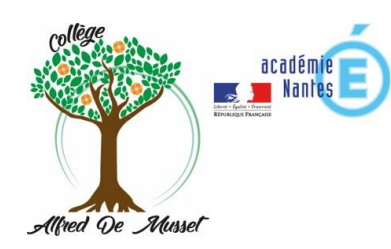

## **TUTORIEL DE MISE EN SERVICE DES APPLICATIONS PRONOTE ET ELYCO**

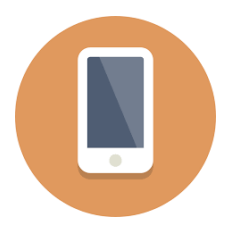

Sur votre smartphone ou votre tablette, télécharger les applications Pronote et Its Learning (Its Learning correspond à E-Lyco).

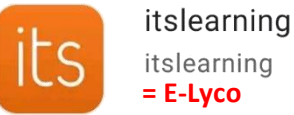

itslearning **= E-Lyco**

## **ITS LEARNING / E-LYCO**

- **1. Une fois l'application Its Learning installée**, il faut indiquer l'établissement scolaire. Dans la barre de recherche, taper « **alfred** » puis dans les choix qui apparaissent, sélectionner le collège d'Ecommoy.
- **2.** Dans la nouvelle fenêtre, sélectionner « **connexion externe** » puis « **authentification automatique** ».

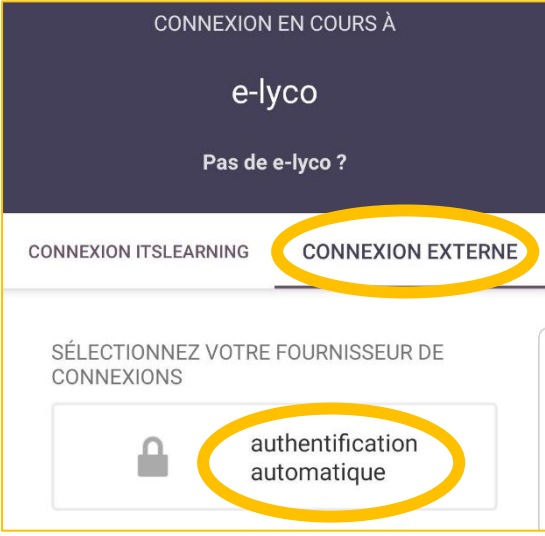

**4.** L'accès par Educonnect s'ouvre, il ne reste plus qu'à saisir les identifiants de votre compte pour vous connecter.

Vous avez à présent accès à **une version simplifiée d'E-lyco**, directement sur votre smartphone ou votre tablette.

Pour avoir accès à l'intégralité des fonctionnalités, vous devez vous connecter sur un navigateur internet depuis un ordinateur [\(https://clg-ademusset.sarthe.e-lyco.fr/\)](https://clg-ademusset.sarthe.e-lyco.fr/).

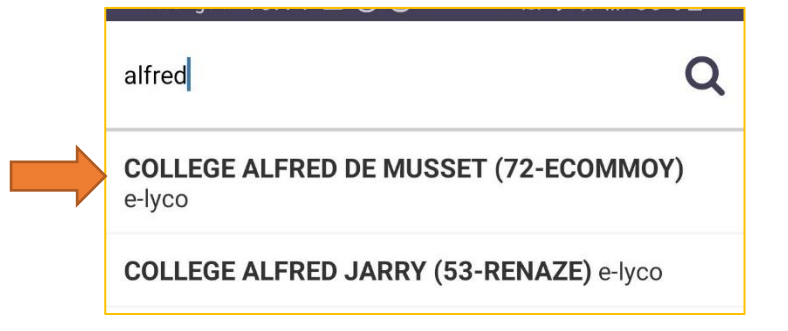

**PRONOTE** 

**Index Education** 

**3.** Dans la fenêtre suivante, choisissez « **Elève ou parent** », cocher **« d'un établissement public ou privé** » et appuyer sur « **sélectionnez** ».

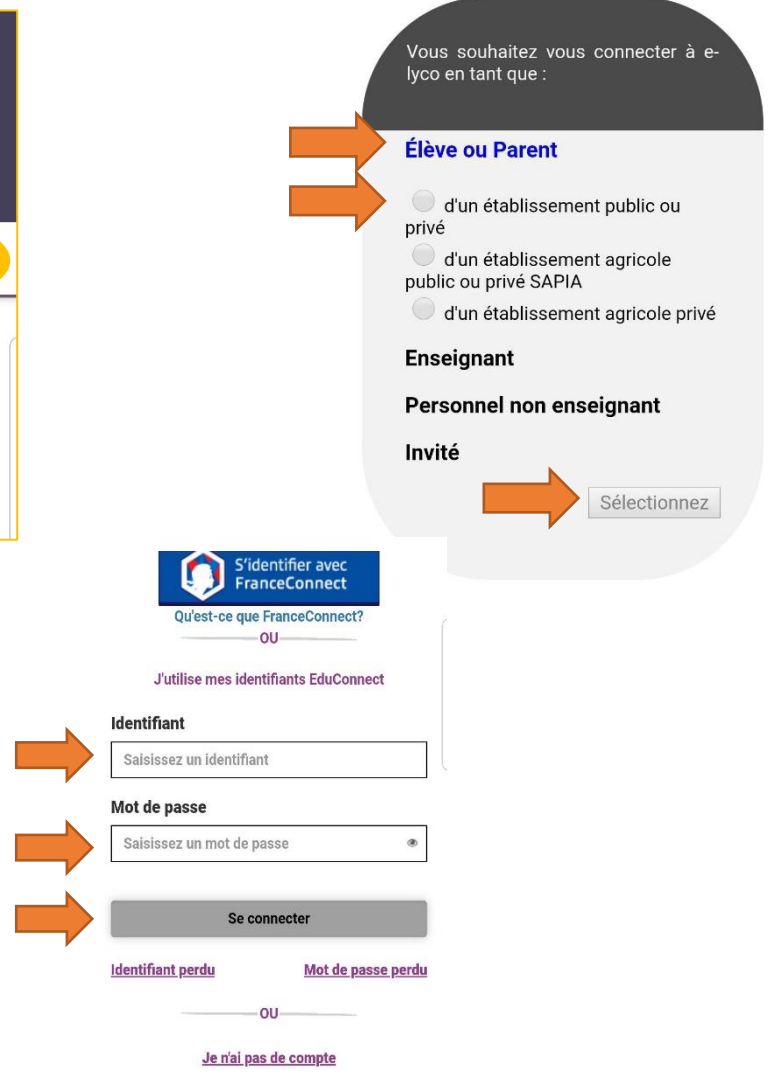

## **PRONOTE**

**1. Une fois l'application Pronote installée**, il faut y intégrer son compte (*à noter que plusieurs comptes peuvent être intégrés dans l'application : celui de chacun des parents et des élèves, la démarche est la même pour ajouter chacun des comptes*).

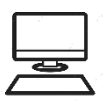

Pour intégrer son compte, il faut d'abord accéder à Pronote sur un ordinateur en passant par le site du collège et suivre la démarche suivante (voir fiche « tutoriel de connexion E-lyco/Pronote »).

Une fois sur Pronote via un ordinateur, cliquer sur l'icône carré qui se trouve à côté du nom de la personne connectée.

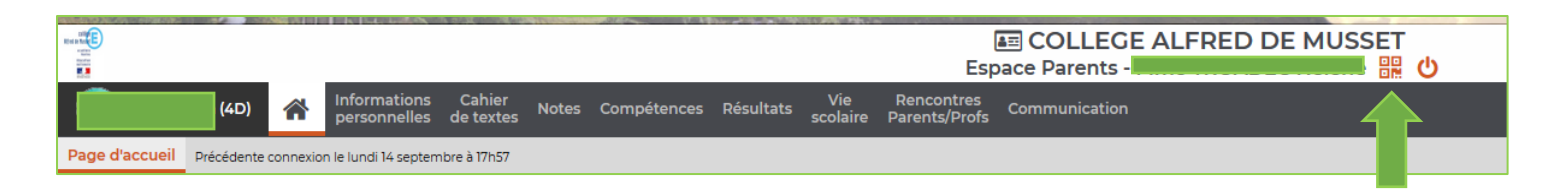

- **2.** Une fenêtre s'ouvre, pour vous permettre de saisir un code à 4 chiffres que vous choisissez et afficher ensuite un QR code à scanner avec votre téléphone.
- **3.** Sur votre téléphone, cliquer sur le **pour** ajouter un compte. (S'il n'apparait pas, cliquer sur l'onglet menu en haut à droite et sélectionner « gestion des comptes »).

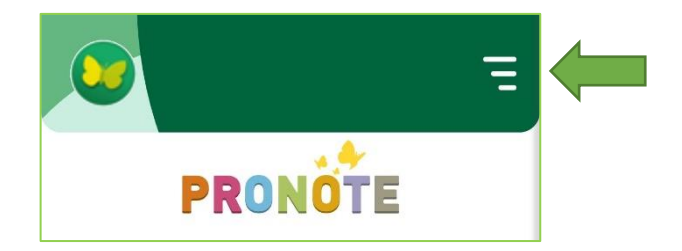

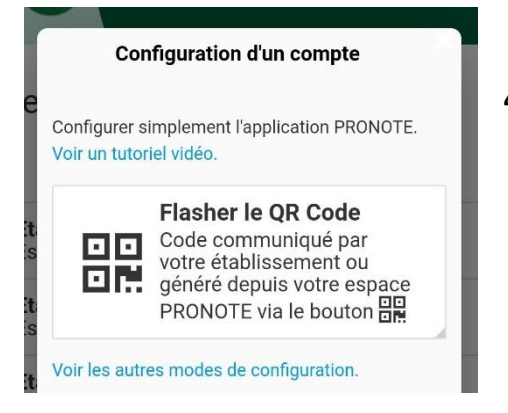

**4.** Une fenêtre de **configuration de compte** s'ouvre. Sélectionner « **flasher le QR Code** ».

La fenêtre de flashage s'active, il faut la présenter devant le QR code qui s'est affiché sur votre ordinateur afin de le scanner. Une fois le QR Code validé, vous saisisser le code PIN précédemment choisi et cela active votre compte dans l'application.

Tout comme pour E-lyco, vous avez à présent accès à **une version simplifiée de Pronote**, directement sur votre smartphone ou votre tablette. Pour avoir accès à l'intégralité des fonctionnalités, vous devez vous connecter sur un navigateur internet depuis un ordinateur en passant par E-lyco [\(https://clg-ademusset.sarthe.e-lyco.fr/\)](https://clg-ademusset.sarthe.e-lyco.fr/).

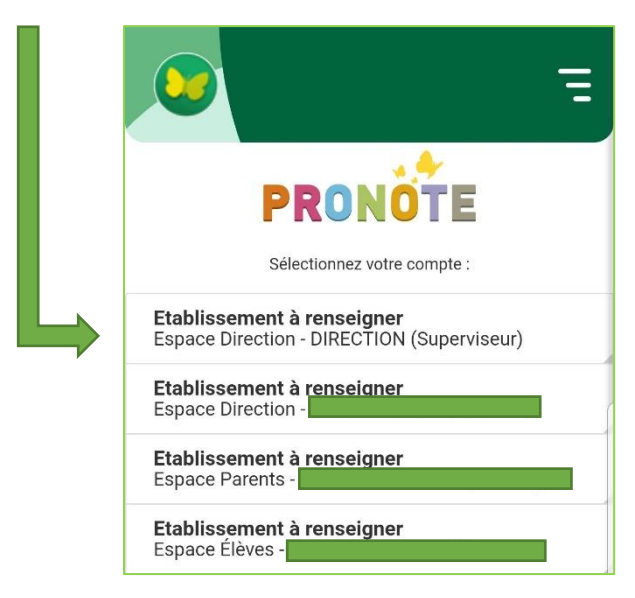